Н. Б. Культин, Л. Б. Цой

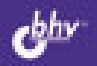

# **OpenOffice.org 3.0** HIMOE

Работа с таблицами Выполнение расчетов Построение диаграны и графиков Обработка данных

Никита Культин Лариса Цой

# nOffice.org 3.0 pe VIMOE

Санкт-Петербург «БХВ-Петербург» 2009

УДК 681.3.06<br>ББК 32.973.2 ББК 32.973.26-018.2

<sup>К</sup><sup>90</sup>

#### Культин**,** Н**.** Б**.**

<sup>К</sup>90 OpenOffice.org 3.0 Calc. Самое необходимое / Н. Б. Культин, Л. Б. Цой. — СПб.: БХВ-Петербург, 2009. — 192 с.: ил.

ISBN 978-5-9775-0389-1

Представлены самые необходимые сведения для практического решения типовых задач <sup>в</sup> OpenOffice.org 3.0 Calc: выполнения расчетов, форматирования <sup>и</sup> оформления таблиц, построения диаграмм <sup>и</sup> графиков. Уделено внимание обработке данных, использованию шаблонов. Книга отличается доступностью изложения, большим количеством наглядных примеров, ориентацией на решение практических задач. <sup>В</sup> приложении приведено описание наиболее часто используемых функций.

Для начинающих пользователей

УДК 681.3.06 ББК 32.973.26-018.2

#### Группа подготовки издания**:**

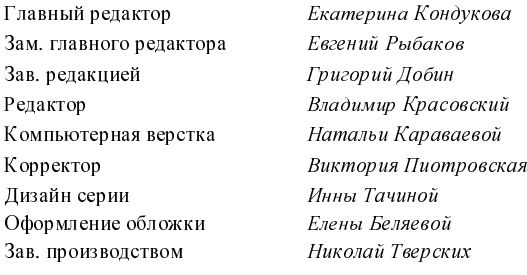

Лицензия ИД № 02429 от 24.07.00. Подписано <sup>в</sup> печать 27.02.09. Формат 70×<sup>1001</sup> /16. Печать офсетная. Усл. печ. л. 15,48. Тираж 2000 экз. Заказ № "БХВ-Петербург", 190005, Санкт-Петербург, Измайловский пр., 29. Санитарно-эпидемиологическое заключение на продукцию № 77.99.60.953.Д.003650.04.08 от 14.04.2008 г. выдано Федеральной службой

по надзору <sup>в</sup> сфере защиты прав потребителей <sup>и</sup> благополучия человека. Отпечатано <sup>с</sup> готовых диапозитивов <sup>в</sup> ГУП "Типография "Наука" 199034, Санкт-Петербург, 9 линия, 12

# Оглавление

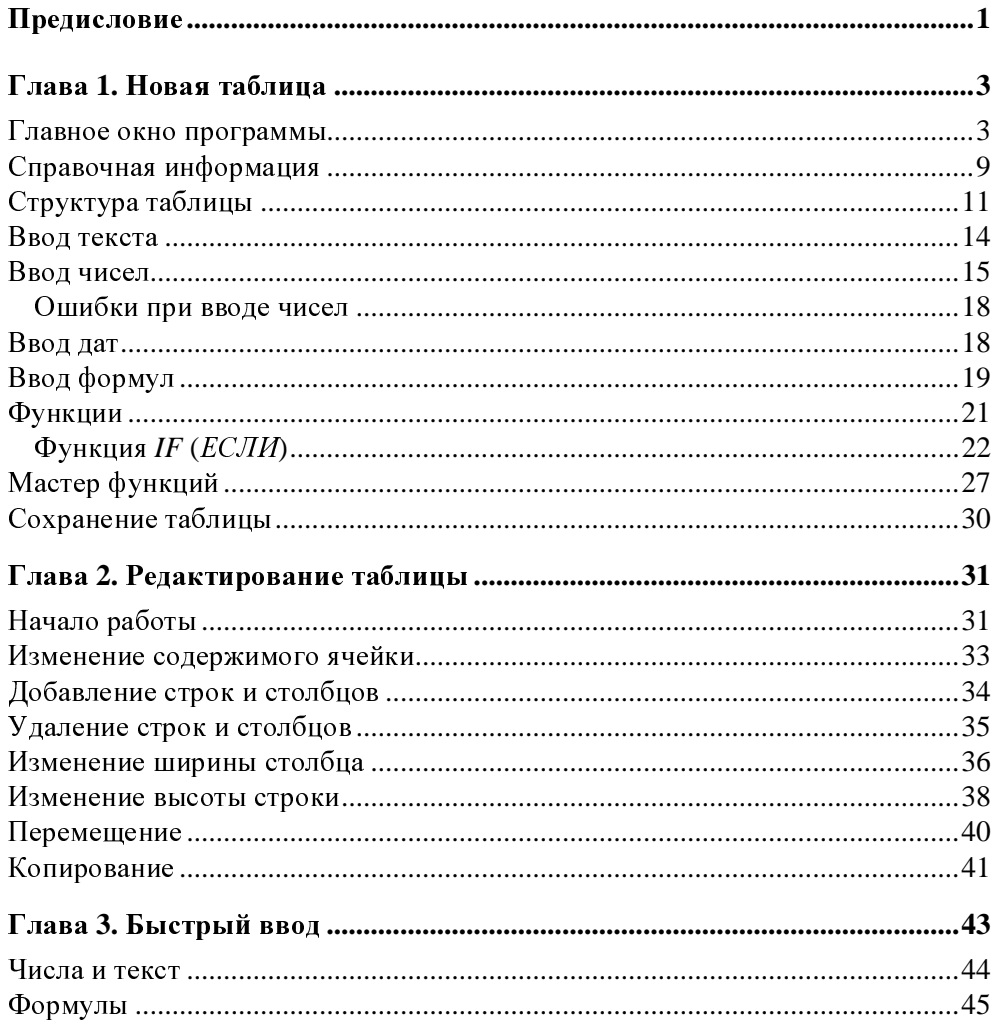

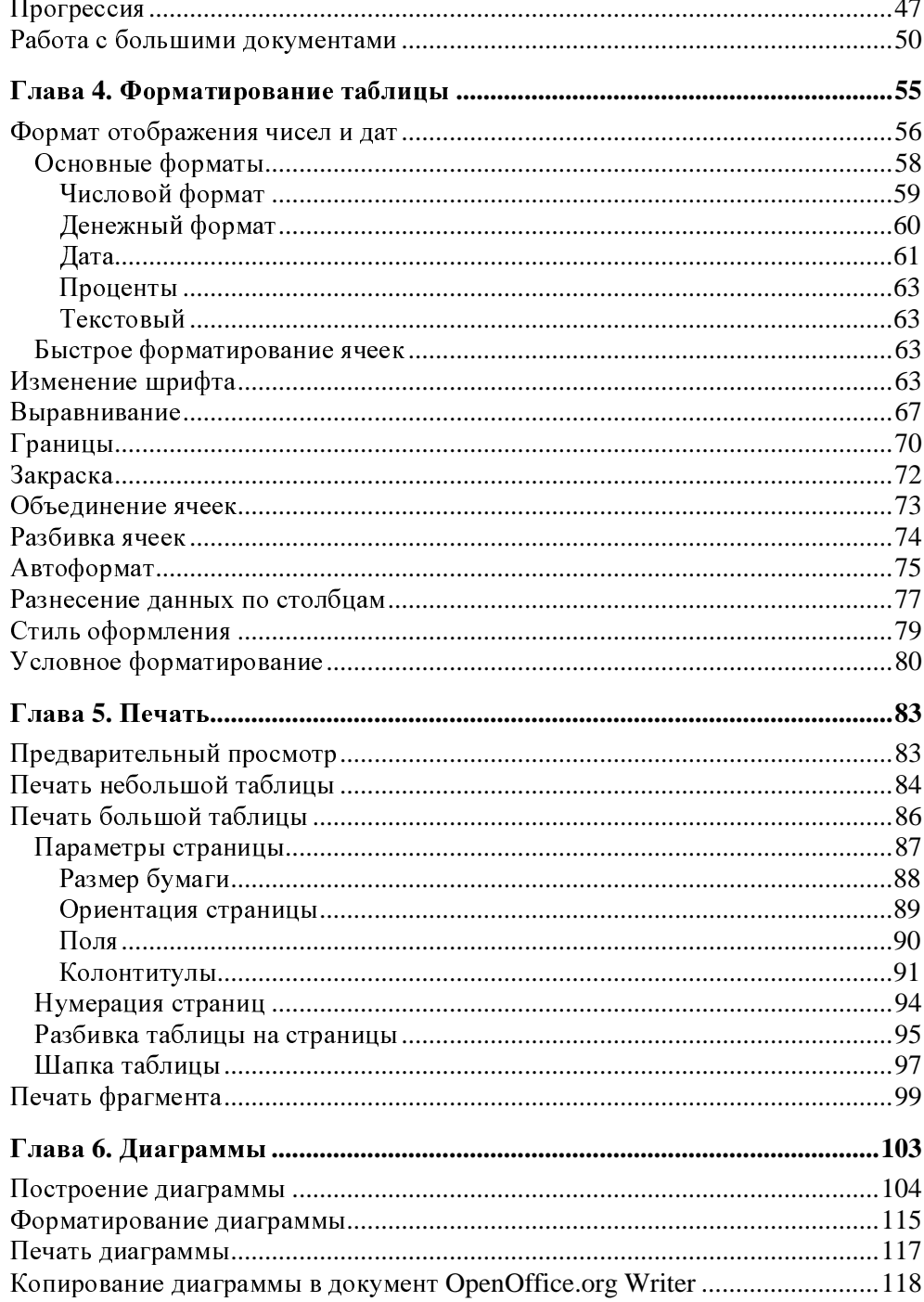

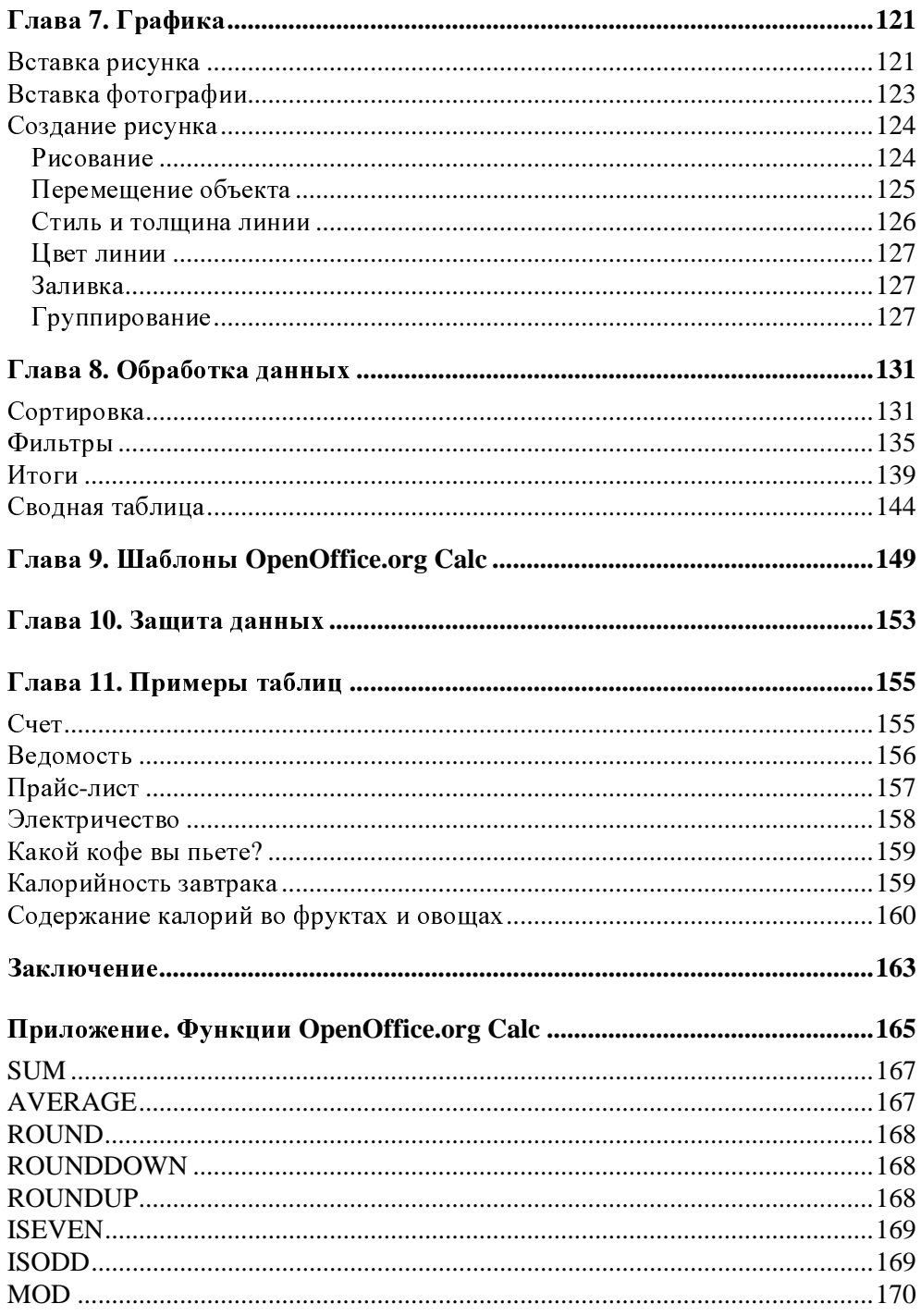

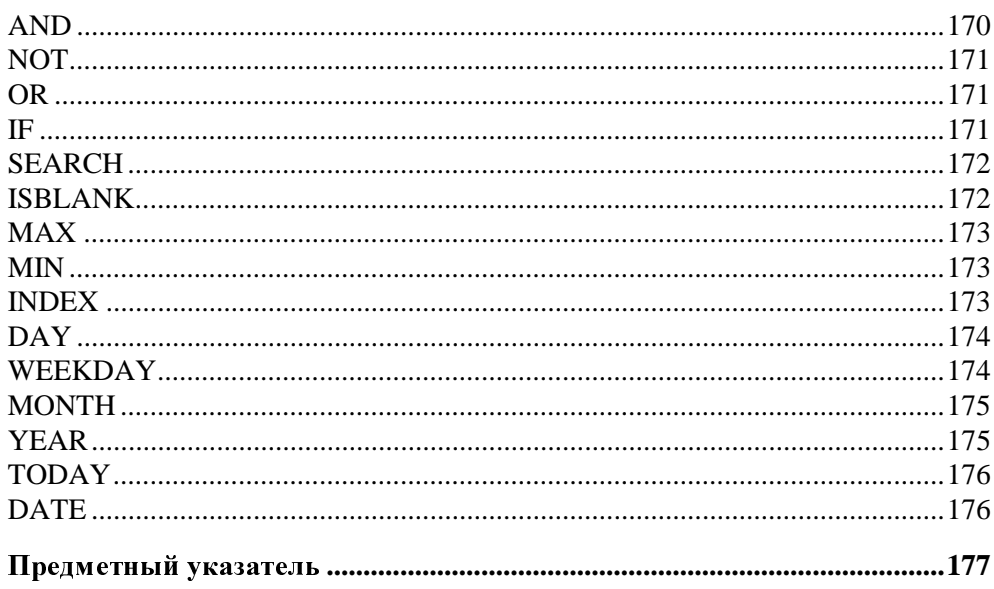

Глава**<sup>1</sup>**

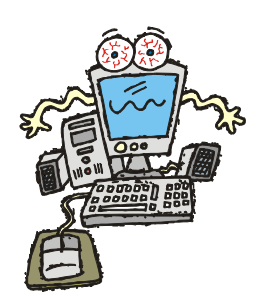

# Новая таблица

# Главное окно программы

Для того чтобы начать работу с программой OpenOffice.org Calc, надо<br>щелкнуть на кнопке Пуск и в меню Программы выбрать команду щелкнуть на кнопке Пуск и в меню Программы выбрать команду **OpenOffice.orgOpenOffice.org Calc** (рис. 1.1). На экране появится окно **OpenOffice.org Calc**, <sup>в</sup> котором отображается рабочая книга (рис. 1.2).

<sup>В</sup> верхней части главного окна находятся (рис. 1.3):

- меню команд, или просто меню;
- панели инструментов;
- строка формул.

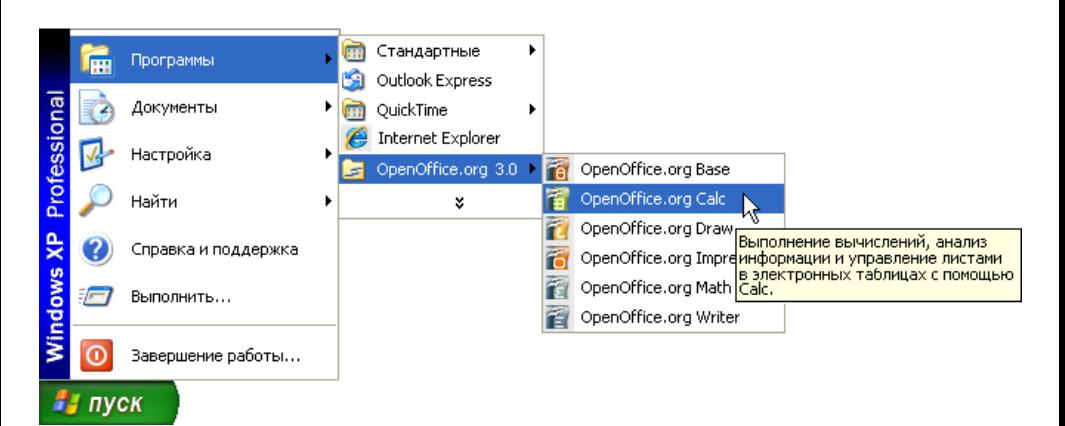

Рис**. 1.1.** Запуск программы OpenOffice.org Calc

| Безымянный1 - OpenOffice.org Calc<br>個<br>$\  \mathbf{u} \  = \  \mathbf{x} \ $                                                      |             |                   |                            |                                                                       |                                                      |           |               |                         |  |
|----------------------------------------------------------------------------------------------------|-------------|-------------------|----------------------------|-----------------------------------------------------------------------|------------------------------------------------------|-----------|---------------|-------------------------|--|
|                                                                                                    | Файл Правка | Вид Вставка       | Формат Сервис              | Данные<br>Окно                                                        | Справка                                              |           |               | ×                       |  |
| »<br>$\overset{\text{ABC}}{}$<br>圖<br>$\mathbb{X}$<br>靏<br>哈哈 ダウ セーめりみ<br>Н<br>子<br>- 13<br>B)<br><b>RBC</b><br>19<br>$\approx$<br>Ŀ |             |                   |                            |                                                                       |                                                      |           |               |                         |  |
| dige                                                                                                    | Arial       | ×                 | $\blacktriangledown$<br>10 | Ж                                                                     | $K$ $\leq$ $\leq$ $\leq$ $\leq$ $\leq$ $\leq$ $\leq$ | ■ ♪ % 撃 品 |               | $\frac{8}{1}$           |  |
| ×<br>$f(x)$ $\Sigma$<br>$=$<br>A <sub>1</sub>                                                                                        |             |                   |                            |                                                                       |                                                      |           |               |                         |  |
|                                                                                                    | A           | B                 | $\subset$                  | D                                                                     | E                                                    | F         | G             | $\overline{\mathbf{v}}$ |  |
| $\mathbf{1}$                                                                                                    |             |                   |                            |                                                                       |                                                      |           |               |                         |  |
| $\overline{c}$                                                                                                    |             |                   |                            |                                                                       |                                                      |           |               |                         |  |
| 3                                                                                                    |             |                   |                            |                                                                       |                                                      |           |               |                         |  |
| 4                                                                                                    |             |                   |                            |                                                                       |                                                      |           |               |                         |  |
| 5                                                                                                    |             |                   |                            |                                                                       |                                                      |           |               |                         |  |
| 6                                                                                                    |             |                   |                            |                                                                       |                                                      |           |               |                         |  |
| $\overline{\mathcal{L}}$                                                                                                    |             |                   |                            |                                                                       |                                                      |           |               |                         |  |
| 8                                                                                                    |             |                   |                            |                                                                       |                                                      |           |               |                         |  |
| 9                                                                                                    |             |                   |                            |                                                                       |                                                      |           |               |                         |  |
| 10                                                                                                    |             |                   |                            |                                                                       |                                                      |           |               |                         |  |
| 11                                                                                                    |             |                   |                            |                                                                       |                                                      |           |               |                         |  |
| 12<br>13                                                                                                    |             |                   |                            |                                                                       |                                                      |           |               |                         |  |
| 14                                                                                                    |             |                   |                            |                                                                       |                                                      |           |               |                         |  |
| 15                                                                                                    |             |                   |                            |                                                                       |                                                      |           |               | $\checkmark$            |  |
|                                                                                                    | nodon       | Лист1 Лист2 Лист3 |                            | $\overline{\left( \cdot \right)}$<br>$\mathop{\mathrm{III}}\nolimits$ |                                                      |           | $\rightarrow$ |                         |  |
| Базовый<br>100%<br><b>СТАНД</b><br>$\ast$<br>Лист 1 / 3<br>Сумма=0                                                                   |             |                   |                            |                                                                       |                                                      |           |               |                         |  |

Рис**. 1.2.** Окно **OpenOffice.org Calc**

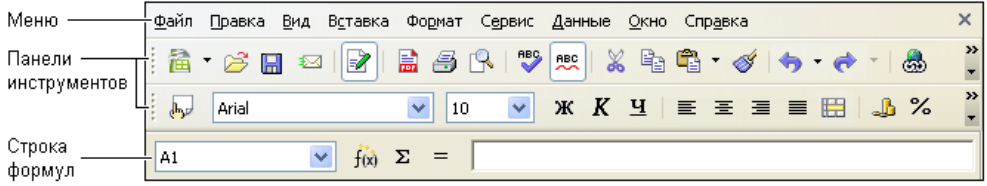

Рис**. 1.3.** Меню команд, панели инструментов <sup>и</sup> строка формул

Чтобы та или иная команда была выполнена, нужно установить указатель мыши на название соответствующего меню, нажать <sup>и</sup> отпустить левую кнопку мыши (щелкнуть кнопкой), установить указатель мыши на название нужной команды (рис. 1.4) <sup>и</sup> еще раз щелкнуть левой кнопкой мыши.

### **ПРИМЕЧАНИЕ**

.<br>Описанная последовательность действий, обеспечивающая выполнение нахо-<br>день його в делию коменды, называется *выб*ерем коменды в меню В дельной. дящейся <sup>в</sup> меню команды, называется выбором команды <sup>в</sup> меню. <sup>В</sup> дальнейшем вместо подробного описания действий, обеспечивающих выполнение той или иной команды, <sup>в</sup> книге будет указываться только название меню <sup>и</sup> команда. Например, так: для того чтобы сохранить таблицу <sup>в</sup> файле, нужно <sup>в</sup> меню Файл выбрать команду Сохранить.

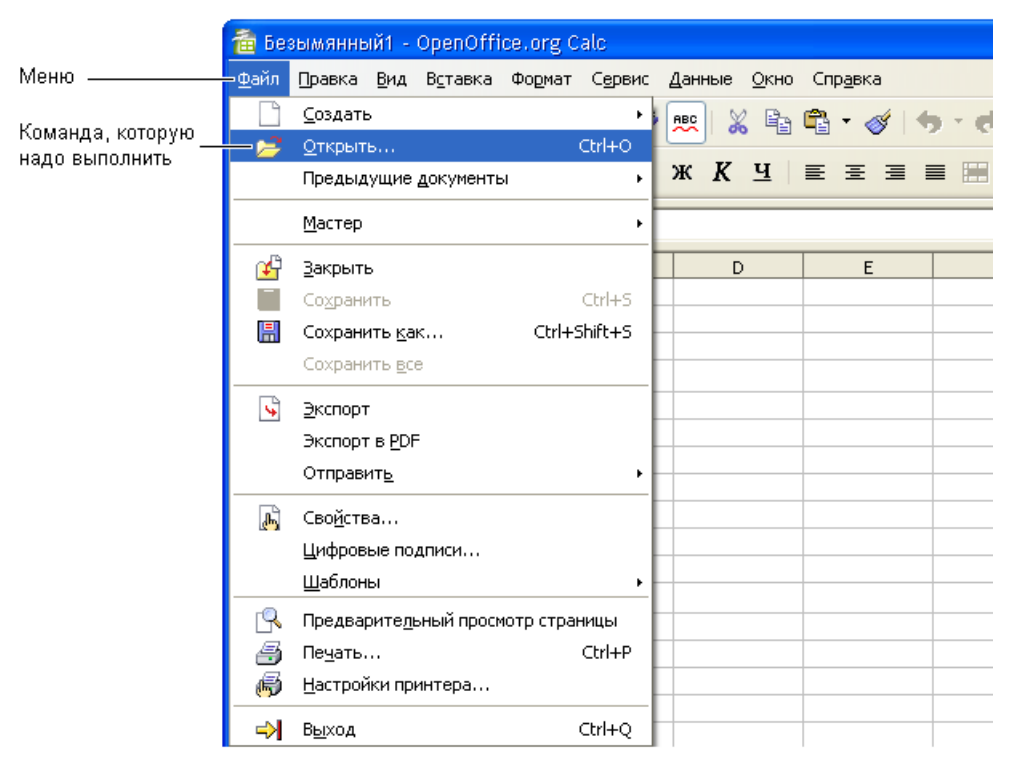

Рис**. 1.4.** Выбор команды <sup>в</sup> меню

На панелях инструментов находятся командные кнопки, обеспечивающие выполнение команд. Следует обратить внимание, что количество отображаемых панелей инструментов, их расположение, <sup>а</sup> также количество <sup>и</sup> расположение командных кнопок на панелях зависит от настройки OpenOffice.org Calc. Сразу после установки OpenOffice.org Calc пользователю доступны панели инструментов Стандартная <sup>и</sup> Форматирование (рис. 1.5), на которых находятся часто используемые командные кнопки.

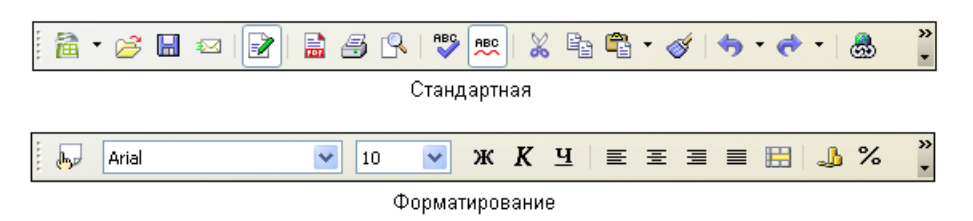

Рис**. 1.5.** Панели инструментов Стандартная <sup>и</sup> Форматирование содержат часто используемые командные кнопки

Краткое описание кнопок панелей инструментов Стандартная <sup>и</sup> Форматирование приведено <sup>в</sup> табл. 1.1.

| Кнопка | Название                                | Действие                                                                                                    |
|--------|-----------------------------------------|----------------------------------------------------------------------------------------------------|
|        | Создать                                 | Создает новый документ                                                                                                    |
|        | Открыть                                 | Открывает документ или импортирует таблицу,<br>подготовленную в другой программе, например<br>в Excel                                        |
| œ      | Сохранить                               | Сохраняет текущий документ                                                                                                    |
|        | Редактировать доку-<br>мент             | Позволяет редактировать документы, доступные<br>только для чтения                                                                            |
| 島      | Экспорт в PDF                           | Преобразует текущий документ в формат PDF                                                                                                    |
|        | Печать                                  | Печатает активный документ с текущими на-<br>стройками печати, установленными по умолча-<br>нию                                              |
|        | Предварительный<br>просмотр             | Отображает или скрывает просмотр печатаемой<br>страницы                                                                                      |
|        | Проверка орфогра-<br>фии                | Проверяет орфографию вручную                                                                                                    |
| ABC    | Автоматическая про-<br>верка орфографии | Автоматически проверяет орфографию при вво-<br>де текста и выделяет слова с ошибками                                                         |
|        | Вырезать                                | Удаляет содержимое выделенного фрагмента<br>и копирует его в буфер                                                                           |
|        | Копировать                              | Копирует содержимое выделенного фрагмента<br>в буфер                                                                                         |
|        | Вставить                                | Помещает содержимое буфера обмена в место<br>установки курсора или заменяет любой выде-<br>ленный фрагмент документа на содержимое<br>буфера |
|        | Копировать форма-<br>тирование          | Копирует форматирование выделенного фраг-<br>мента и применяет это форматирование к дру-<br>гому фрагменту документа                         |
|        | Отменить ввод                           | Отменяет последнюю выполненную операцию,<br>в том числе удаление                                                                             |

Таблица *1.1.* Кнопки панелей Стандартная <sup>и</sup> Форматирование

## Таблица *1.1 (*продолжение*)*

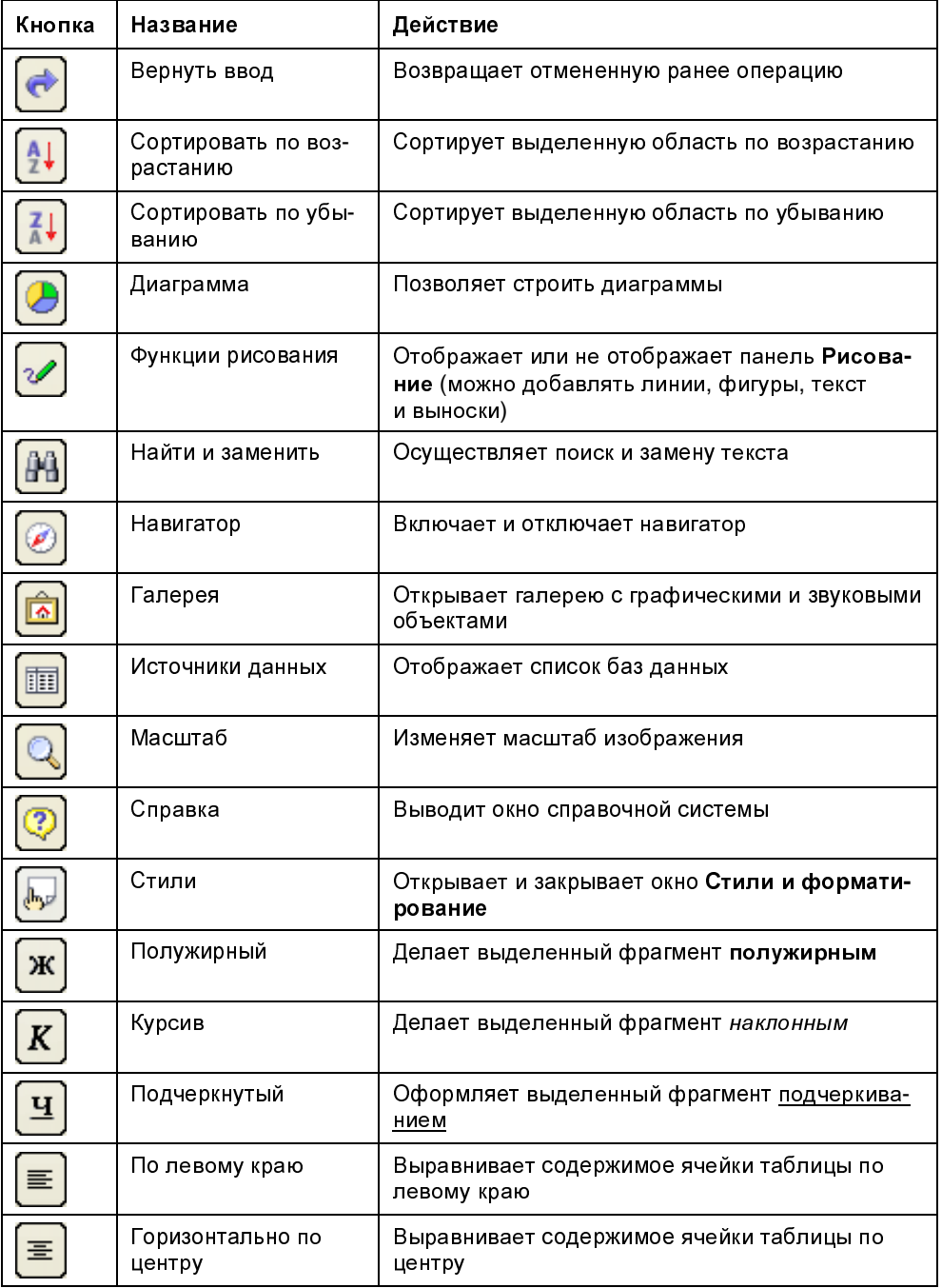

#### Таблица *1.1 (*окончание*)*

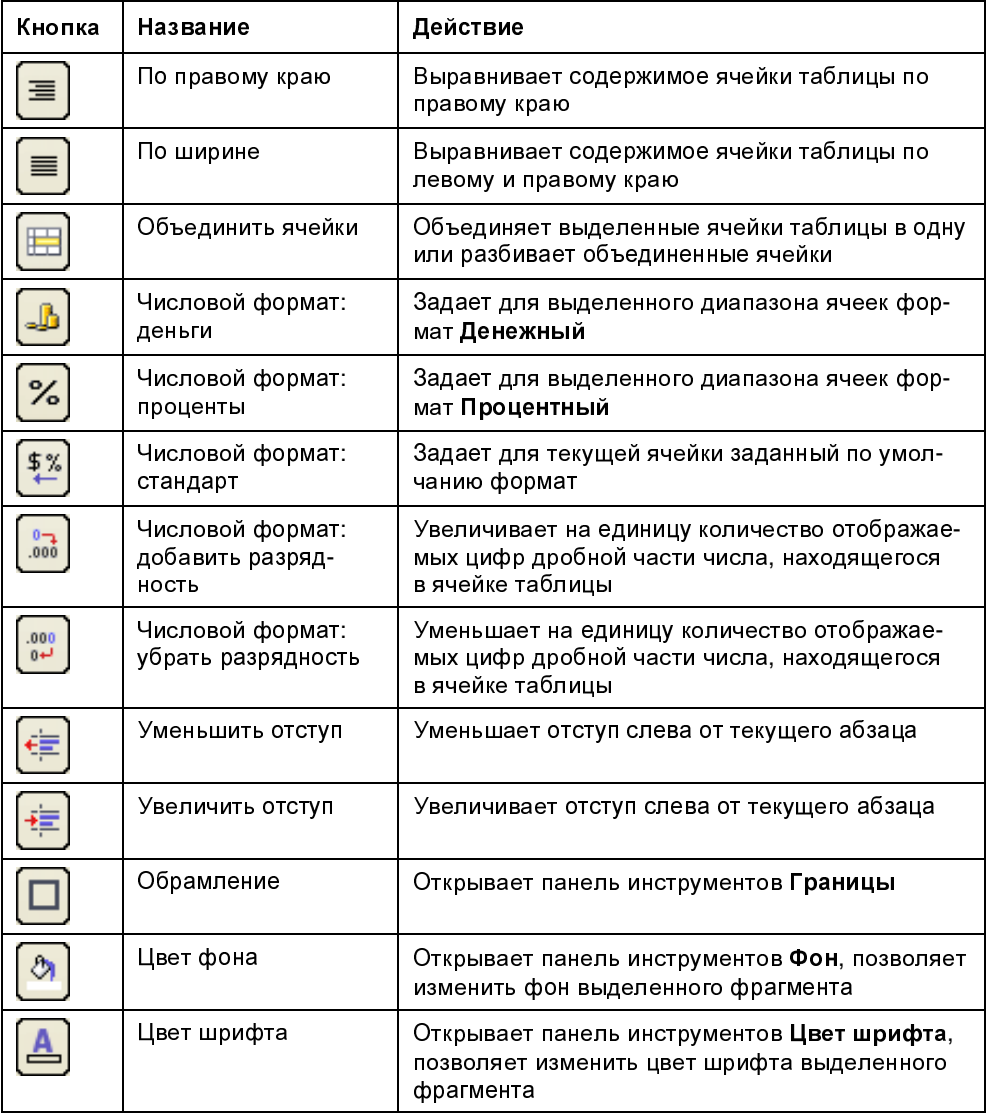

Название документа расположено в верхней части окна программы OpenOffice.org Calc, по умолчанию ему присваивается имя Безымянный**1**. За панелью инструментов располагается рабочая книга (рис. 1.6).

Рабочая книга — это совокупность рабочих листов, каждый из которых представляет собой отдельную таблицу. Стандартная книга состоит из трех листов. <sup>В</sup> нижней части окна рабочей книги находятся ярлычки, на которых написаны названия листов книги: Лист**1**, Лист**<sup>2</sup>** <sup>и</sup> Лист**3**. Щелкнув на ярлычке, можно выбрать нужный лист (таблицу).

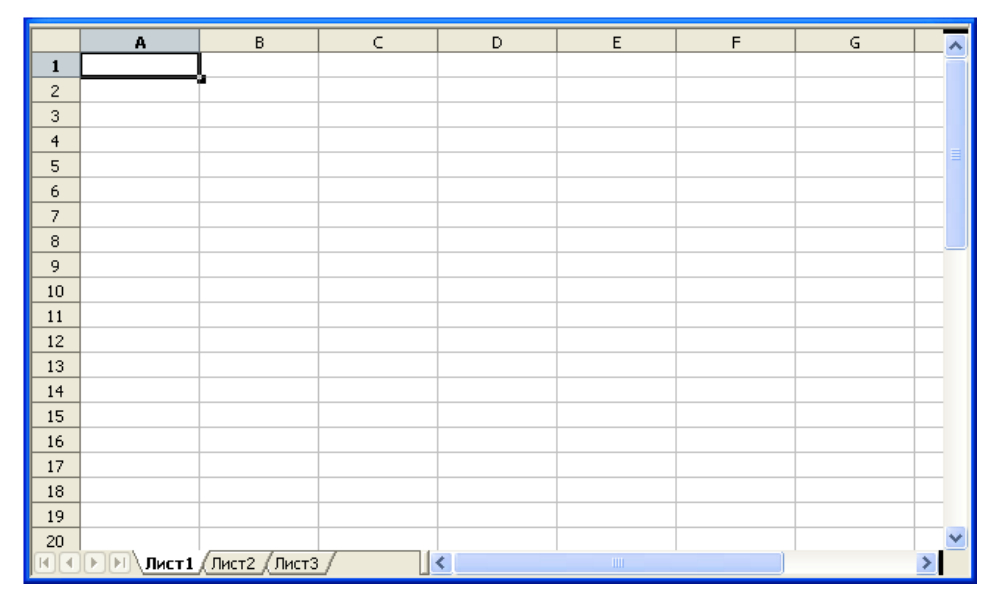

Рис**. 1.6.** Рабочая книга

# Справочная информация

<sup>В</sup> процессе работы пользователь, обратившись <sup>к</sup> справочной системе, может получить ответ практически на любой вопрос, связанный <sup>с</sup> работой в OpenOffice.org Calc. Доступ к справочной информации может быть осуще-<br>ствлен путем выбора нужного раздела на вкладке Содержание диалогового ствлен путем выбора нужного раздела на вкладке Содержание диалогового окна Справка **OpenOffice.org Calc** (рис. 1.7), которое появляется <sup>в</sup> результате выбора <sup>в</sup> меню Справка команды Справка по **OpenOffice.org Calc**, щелчка на командной кнопке Справка или нажатия клавиши <F1>.

Удобно искать информацию по разделам, для чего на вкладке Индекс надо ввести нужное слово <sup>в</sup> поле Искомое понятие <sup>и</sup> щелкнуть на кнопке Показать (рис. 1.8). Если <sup>в</sup> справочной системе есть нужная информация, то этот раздел появится <sup>в</sup> списке.

<sup>В</sup> некоторых случаях для получения справочной информации удобно пользоваться поиском по ключевому слову. Для этого на вкладке Найти надо вве-<br>сти нужное слово в поле Искомое понятие и щелкнуть на кнопке Найти сти нужное слово в поле Искомое понятие и щелкнуть на кнопке Найти (рис. 1.9). Ниже появится список, из которого можно выбрать интересующий вас раздел.

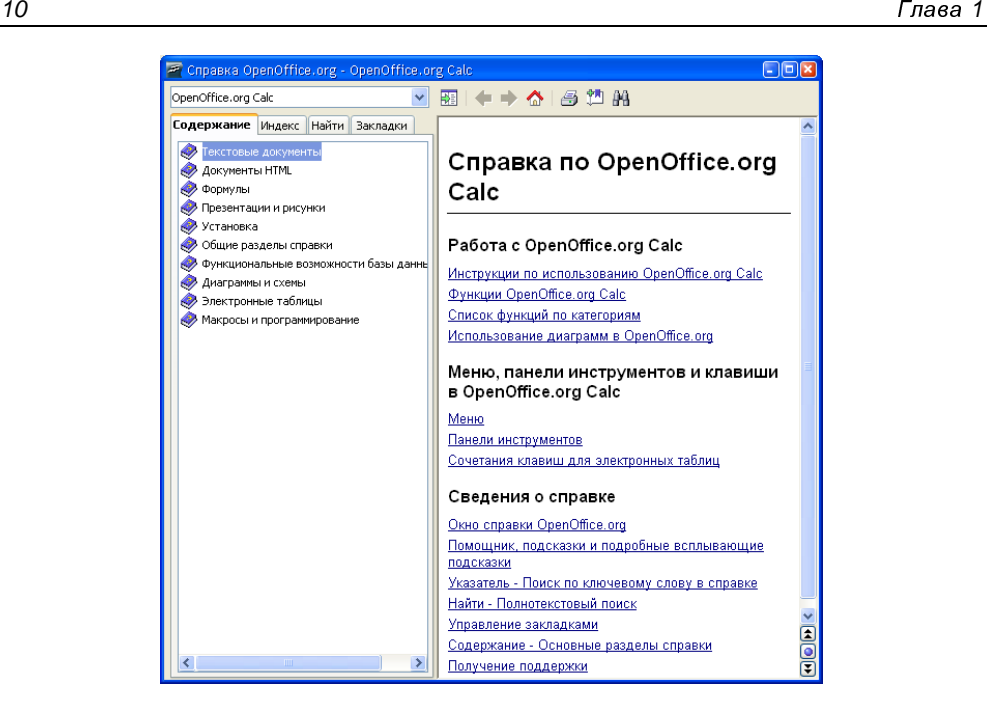

Рис**. 1.7.** На вкладке Содержание перечислены разделы справочной информации

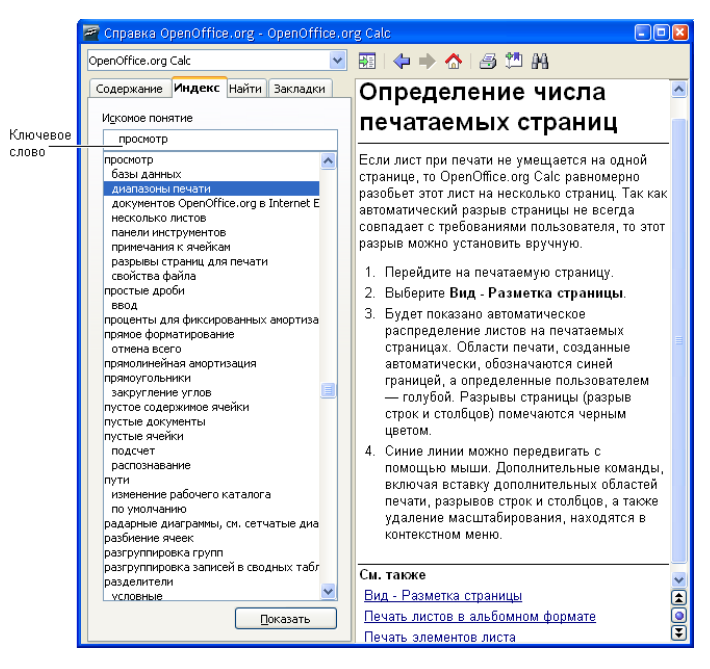

Рис**. 1.8.** Поиск справочной информации по разделам